# **Toelichting release notes**

23 oktober 2014

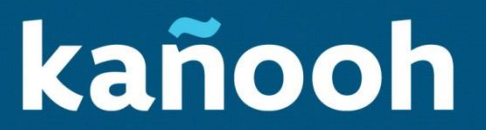

# Inleiding release notes

Deze week ontvangen jullie de release notes waarin onder meer twee nieuwe Paddlets, verschillende verbeteringen aan het beheren van de media, en een belangrijke Drupal veiligheidsupdate beschreven worden.

Lees je graag een compleet overzicht van alle behandelde tickets, dan kan je terecht op onze [Client](https://drive.google.com/folderview?id=0B6o5u12KFSukdXdQN1h1TXFrMVk&usp=sharing)  [zone.](https://drive.google.com/folderview?id=0B6o5u12KFSukdXdQN1h1TXFrMVk&usp=sharing) Hier vind je ook de vorige toelichtingen van de releases terug.

#### **In deze release lees je alles over:**

- Carrousel Paddlet
	- o Hoe gebruik ik de carrousel?
- Fly-out menu Paddlet
	- o Hoe gebruik ik het fly-out menu?
- Verbeteringen mediatheek
	- o Video's toevoegen
	- o Download lijst
- Verder in deze release
	- o Oude kleurenpaletten worden verwijderd uit de theme store
	- o Drupal security update

**Voor vragen of opmerkingen, contacteer ons op [helpmij@kanooh.be.](mailto:helpmij@kanooh.be)**

Voor kañooh staan performantie en kwaliteit voorop. Alle tickets in deze release zijn onderworpen aan onze uitgebreide testprocedures en hebben de verschillende stadia succesvol doorlopen.

[Hier](http://support.kanooh.be/support/solutions/articles/3000016539-) kan je terecht voor een uitgebreide beschrijving van onze testingprocedures. Heb je vragen of wens je meer informatie? Stuur een mailtje naar [helpmij@kanooh.be.](mailto:helpmij@kanooh.be)

**3**

# **Carrousel**

De carrousel biedt de mogelijkheid om content op je website in de kijker te zetten.

# Hoe gebruik ik de carrousel?

- 1. Installeer de carrousel Paddlet vanuit de Paddle Store.
- 2. Na installatie, is er de mogelijkheid om een carrousel toe te voegen in een pane.
- 3. Klik op 'Slide toevoegen' om een nieuwe slide te maken. Voor elke slide kun je de volgende items toevoegen:
	- a. Selecteer een afbeelding. Je kunt hierbij een afbeelding uit de mediatheek kiezen, of een nieuwe afbeelding toevoegen.
	- b. Voeg een opschrift toe van maximaal 210 tekens. Dit wordt onderop de afbeelding toegevoegd. Dit is optioneel. *Opmerking: in het merkenbeleid wordt het opschrift op een transparante achtergrond weergegeven. In de eerste versie van de carrousel is dit nog een volledige achtergrondkleur.*
	- c. Voeg een URL toe aan de afbeelding. Dit is optioneel.
- 4. Je kunt de volgorde van de items veranderen en zoveel slides toevoegen als gewenst. Het is ook mogelijk om slides te verwijderen.
- 5. Klik op 'Opslaan'.
- 6. De carrousel past zicht automatisch aan, aan de regio waarin het wordt geplaatst en is volledig responsief.

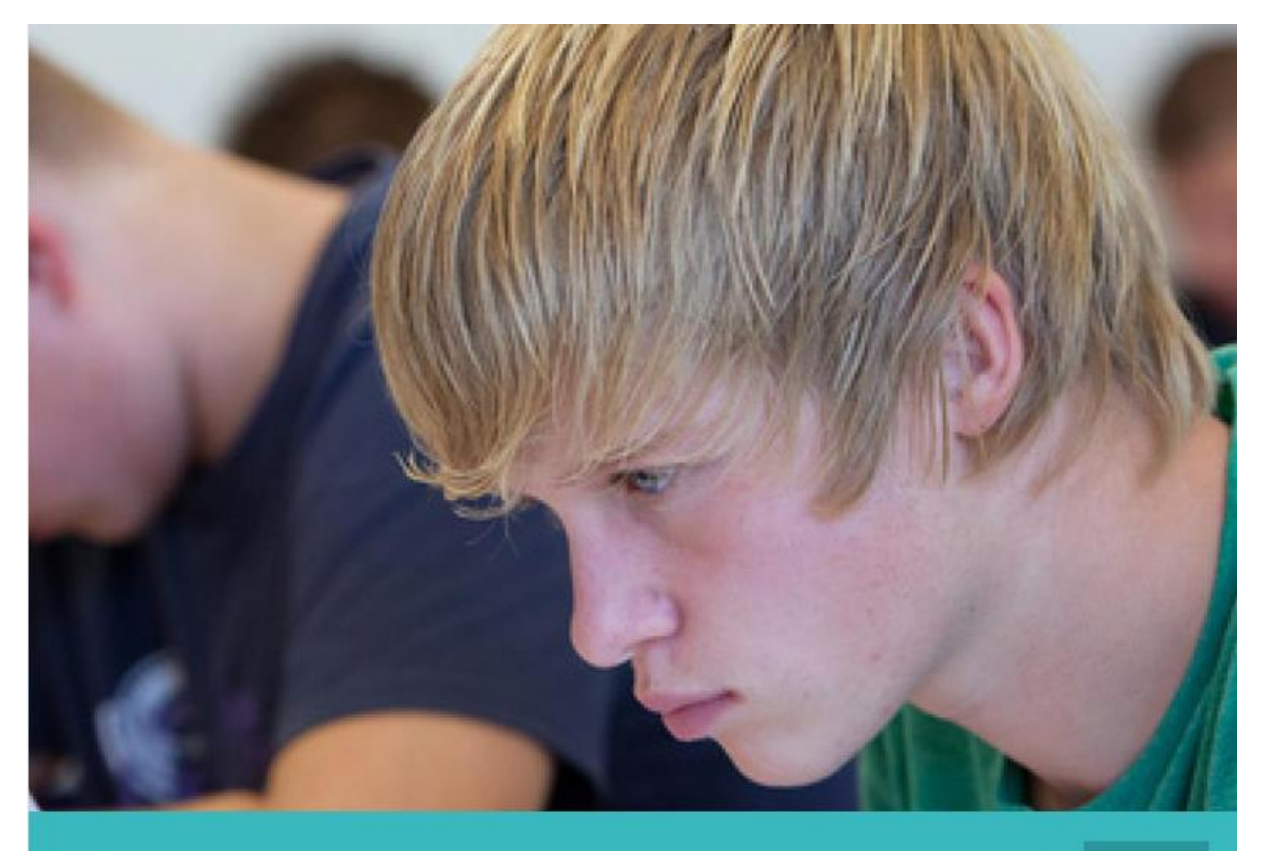

**Studenten** 

 $1/4$ 

**Figuur 1: Een carrousel.**

# **Fly-out menu**

Het fly-out menu geeft je de mogelijkheid om een drop-down menu toe te voegen aan je hoofdnavigatie. Het toont automatisch de level 2 menu-items van de menu-items in de hoofdnavigatie. Het menu kan alleen worden geactiveerd door een beheerder.

#### Hoe gebruik ik het fly-out menu?

- 1. Installeer de fly-out Paddlet vanuit de Paddle store.
- 2. Ga naar de Theme store. Bewerk het huidige theme of creëer een nieuw theme.
- 3. In de Header sectie, kun je een navigatie optie kiezen. Je kunt kiezen uit, geen navigatie, flyout navigatie, of de mega dropdown navigatie. De laatste twee opties zijn alleen beschikbaar, indien de desbetreffende Paddlet is geïnstalleerd.

# Navigatie gedrag

Geen navigatie gedrag ○ Megadropdown navigatie **I** Fly-out navigatie Navigatie gedrag kiezen

#### **Figuur 2 : Kies de gewenste navigatie optie**

- 4. Klik op 'Opslaan'.
- 5. Je kunt de fly-out nu zien in het desbetreffende theme. Als het theme is geactiveerd, dan is het ook beschikbaar voor de bezoekers van de website.

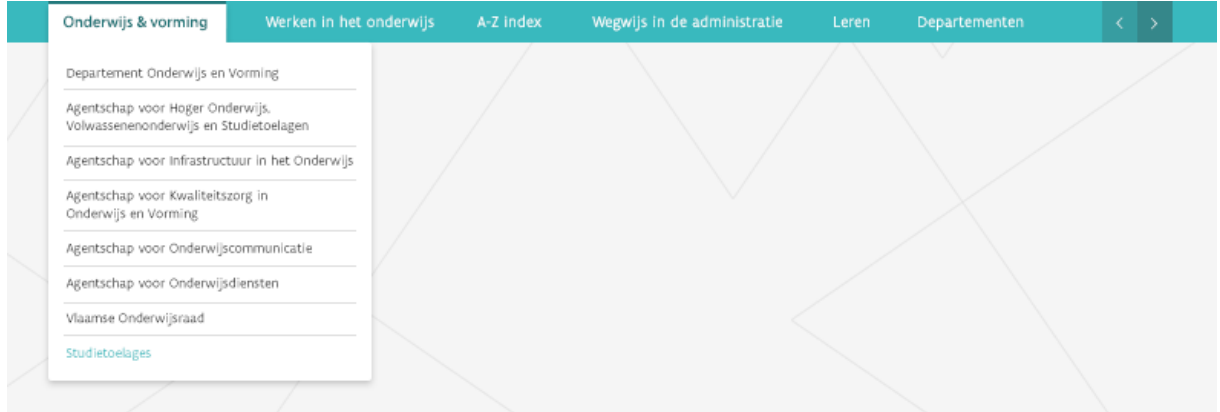

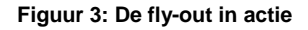

### **Mediatheek**

De eerste versie van de mediatheek is gelanceerd in de release van 17 juli; we werken echter continue verder aan verbeteringen. In deze release zitten twee uitbreidingen: de mogelijkheid om eigen video's toe te voegen en om bestanden uit de mediatheek in een lijst weer te geven om te downloaden.

#### Video's toevoegen

Tot op heden was het alleen mogelijk om video's te embedden. Met de uitbreiding van de video functionaliteit, kun je nu ook eigen video's en YoutUbe video's toevoegen aan de mediatheek.

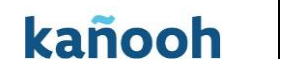

**5**

- 1. Ga naar de Mediatheek.
- 2. Klik op 'Bestand toevoegen'.

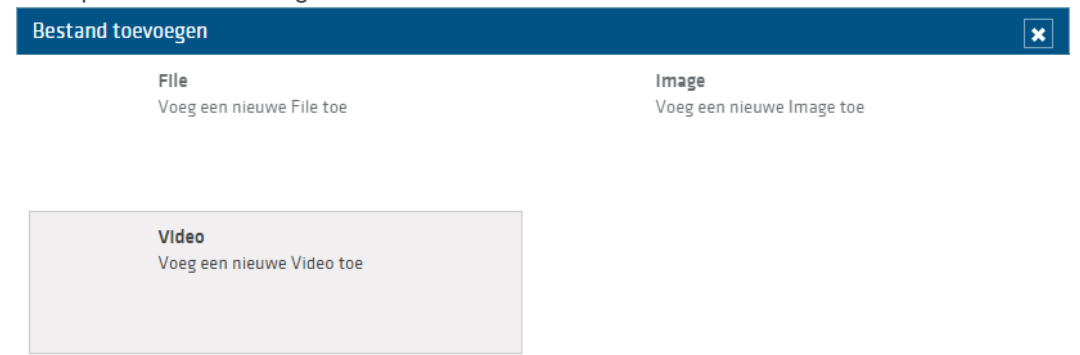

#### **Figuur 4: Voeg een video toe in de mediatheek.**

- 3. Selecteer 'Video' en kies de bron, in dit geval een videobestand.
- 4. Zoek het bestand op je computer en laad het op.
- 5. Je kunt nu de details van de video toevoegen:
	- o Titel van de video
	- o Thumbnail het plaatje dat zichtbaar is voor de eindgebruiker.
	- o Breedte van de video (verplicht).
	- o Hoogte van de video (verplicht).
	- o Ondertiteling voor de video, in het bestandsformaat .srt.
- 6. Klik op 'Opslaan'.
- 7. De video is nu opgenomen in de mediatheek en kan gebruikt worden in onder meer de WYSIWIG, in panes en in download lijsten.

Je kunt op deze manier ook YouTube bestanden toevoegen aan de mediatheek. Kies daarvoor als bron een YouTube film en geef de URL of de unieke ID (i.e. de unieke code in de URL, ew6fv9UUlQ8). Aan een YouTube film kan ook een ondertiteling worden toegevoegd.

#### Download lijst

Je kunt gebruikers nu op een simpele manier toegang geven tot downloadbare items.

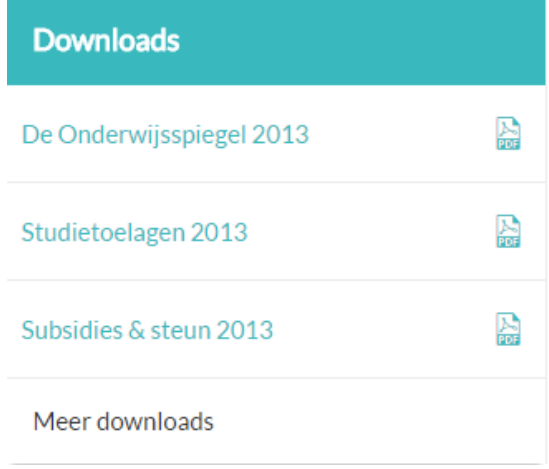

**Figuur 5: Een lijst met downloads.**

Volg de volgende stappen om een Download lijst te creëren:

1. In een regio klik op het toevoegen icoon. Kies Download lijst uit de beschikbare opties.

- 2. Selecteer de gewenste media uit de mediatheek. Dit kunnen documenten, afbeeldingen of video's zijn. Let op, de volgorde kan niet worden gewijzigd.
- 3. Klik op Opslaan.
- 4. De geselecteerde items worden nu weergegeven. Voor elk item wordt de bestandsnaam en een icoontje op basis van het bestandstype weergegeven.

# **Verder in deze release**

#### Oude kleurenpaletten verwijderd uit de theme store

In een voorgaande release zijn de nieuwe kleurenpaletten met de witte panes toegevoegd aan de theme store. Alle klanten zijn op het moment overgestapt op de nieuwe versies. We verwijderen in deze release de oude kleurenpaletten.

#### Drupal security update

Er is op 15 oktober 2014 een belangrijke mededeling geweest vanuit drupal.org in verband met een recent ontdekt veiligheidsprobleem in Drupal 7.

Er is een probleem gevonden in de module die de communicatie van Drupal met haar database aanstuurt. Via een achteringang kunnen niet-ingelogde gebruikers toch bepaalde handelingen in de database uitvoeren.

Meer technische informatie over dit probleem is te vinden op (in het Engels):

#### <https://www.drupal.org/node/2357241>

kañooh neemt de beveiliging van het kañooh CMS zeer ernstig. Daarom is de dag erna een update ("patch") via de hotfix procedure gelanceerd, die het probleem voor de kañooh websites heeft verholpen.

#### **Veiligheid bij Drupal**

De open source Drupal community beschikt over een uitstekend security team dat permanent zoekt naar dit soort problemen. Omdat de programma code van Drupal open en voor iedereen beschikbaar is, zoeken honderden paar ogen mee naar beveiligingsproblemen. Er wordt dan ook algemeen aangenomen dat op deze manier open source toepassingen veiliger zijn dan "gesloten" software.

Meer informatie over de beveiliging van Drupal kan je hier vinden: http://drupalsecurityreport.org/

Heb je toch nog vragen over de beveiliging van uw website, dan kun je daarvoor uiteraard steeds bij ons terecht.